## Web Forms for Marketers 9.0

# Installation Guide

*Installation guide for administrators and developers*

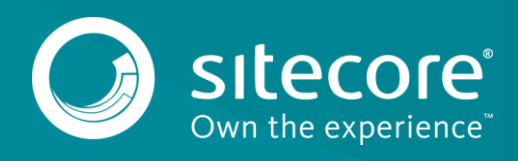

### **Table of Contents**

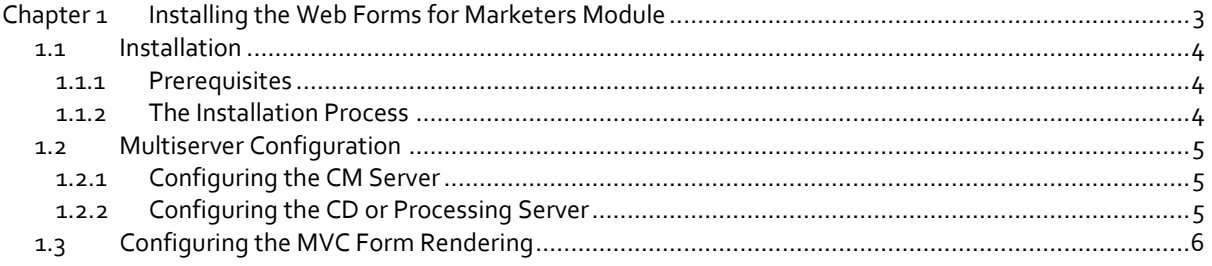

## **Chapter 1**

## <span id="page-2-0"></span>**Installing the Web Forms for Marketers Module**

This chapter describes how to install the Web Forms for Marketers module.

This chapter contains the following sections:

- **•** [Installation](#page-3-0)
- [Multiserver Configuration](#page-4-0)

#### <span id="page-3-0"></span>**1.1 Installation**

You can download the Web Forms for Marketers (WFFM) package from the Sitecore Downloads page – [https://dev.sitecore.net.](https://dev.sitecore.net/)

#### <span id="page-3-1"></span>**1.1.1 Prerequisites**

- Sitecore Experience Platform (XP) 9.0 rev. 171002 (Initial Release).
- The Web Forms for Marketers 9.0 rev. 171003 package.

#### <span id="page-3-2"></span>**1.1.2 The Installation Process**

The Web Forms for Marketers module is distributed as a Sitecore package.

To install the module:

1. On the **Launchpad**, click **Control Panel**, **Administration**, **Install a Package**.

or

2. On the **Launchpad**, click **Desktop**, and then click **Sitecore Start** button, **Development Tools**, **Installation Wizard**.

The Installation Wizard guides you through the installation process.

- 3. Select the Web Forms for Marketers 9.0 rev.171003.zip Sitecore package.
- 4. Read and accept the license agreement when prompted.

When the installation is completed, you must perform the following post-installation steps:

- 1. In the **Restricting Placeholders** wizard, define the list of placeholders that you want to have available when you add the forms to the layouts.
- 2. Publish the content to the Web database.
- 3. On the reporting database of your current instance, run the [site root]\Website\Data\WFFM\_Analytics.sql file.

This creates four additional tables in your reporting database.

4. In the Web.config file, in the configuration\system.webServer\handlers node, add the following nodes:

```
<add name="CaptchaImage" verb="*" path="CaptchaImage.axd"
type="Sitecore.Form.Core.Pipeline.RequestProcessor.CaptchaResolver, 
Sitecore.Forms.Core" />
<add name="CaptchaAudio" verb="*" path="CaptchaAudio.axd"
type="Sitecore.Form.Core.Pipeline.RequestProcessor.CaptchaResolver, 
Sitecore.Forms.Core" />
```
Optionally, if you want to use the Web Forms for Marketers features such as forms creation, in Japanese, German, or Danish client language, you must:

- 1) On the **Launchpad,** click **Control Panel**, and in the **Localization** section, click **Import languages**.
- 2) In the **Import Languages** dialog box, in the **language file name** field, click **Browse**.
- 3) Navigate to the \Website\temp\WFFM folder and select the relevant language file, and then click **Open**.
- 4) In the **Import Languages** dialog box, click **Next**.
- 5) Click the **Database** drop-down arrow and select the relevant database.
- 6) Click **Import**.

#### <span id="page-4-0"></span>**1.2 Multiserver Configuration**

To use the Web Forms for Marketers module in multiserver environments, follow the instructions in this section for the Content Management (CM), Content Delivery (CD), and Processing servers.

Starting with Web Forms for Marketers 9.0 rev.171003, you no longer have to install the module to the Reporting server.

#### **Note**

To simplify your multiserver configuration, the Web Forms for Marketers 9.0 module supports rules-based configuration and no longer requires you to enable specific configs or settings in the CM, CD, or Processing servers.

#### <span id="page-4-1"></span>**1.2.1 Configuring the CM Server**

To configure the CM server:

 On the CM server, install the Web Forms for Marketers 9.0 rev.171003.zip package as described in *The [Installation Process](#page-3-2)* section.

#### <span id="page-4-2"></span>**1.2.2 Configuring the CD or Processing Server**

On the CD or Processing server, you must use one of the following installation options:

- Install the Web Forms for Marketers 9.0 rev.171003.zip package as described in *[The](#page-3-2) [Installation Process](#page-3-2)* section.
- Extract the Web Forms for Marketers 9.0 rev.171003.zip package, and then extract the Packages.zip package, and copy the content of the \Files folder to the \Website folder of your CD instance or Processing Server.
- Use any file syncing method to sync your \Website folder. Ensure that your CD server has the same Web Forms for Marketers files as your Processing server.

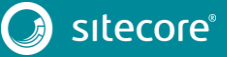

#### <span id="page-5-0"></span>**1.3 Configuring the MVC Form Rendering**

You can use the following example to configure the MVC Form Rendering:

1. In the \Website\Views\Shared folder of your website, create a \_Layout.cshtml page for the MVC rendering, and add the following code:

```
@using Sitecore.Mvc
@using System.Web.Optimization
@using Sitecore.Mvc.Analytics.Extensions
<!doctype html>
\hbox{{\tt <html>}} <head>
    @Html.Sitecore().Placeholder("header") 
     <title>@Html.Sitecore().CurrentItem.DisplayName</title>
</head>
<body>
  <div class="container">
    @RenderBody()
 \langlediv></body>
</html>
```
2. Insert the link to this page in each of the layouts that you have:

```
@{
Layout = "*/Views/Shared/ Layout.cshtml";
}
```
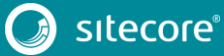